# 簡 易 取 扱 説 明 書

レクチャーBホール

① システム電源を入れる

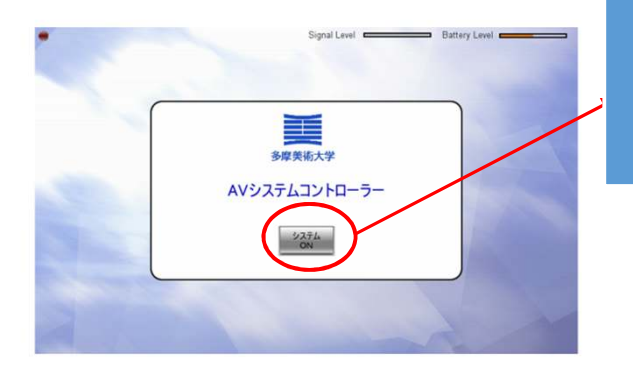

【システムON】ボタンを押してください。

【しばらくお待ちください】表示中にラック・教卓内にある 機器の電源が投入されます。

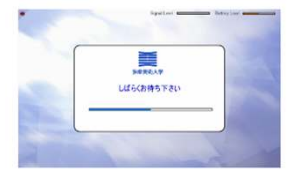

② プロジェクターの電源を投入する

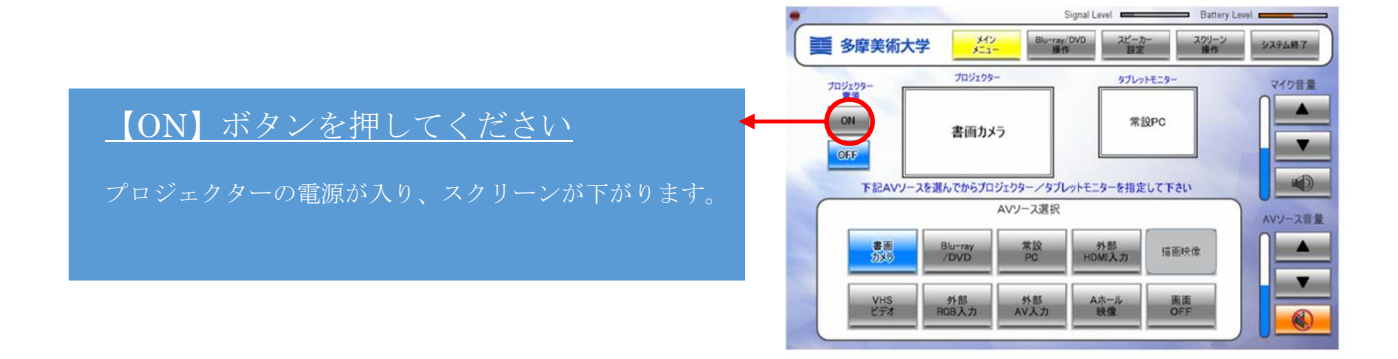

# ③ プロジェクターへ映像を投影する

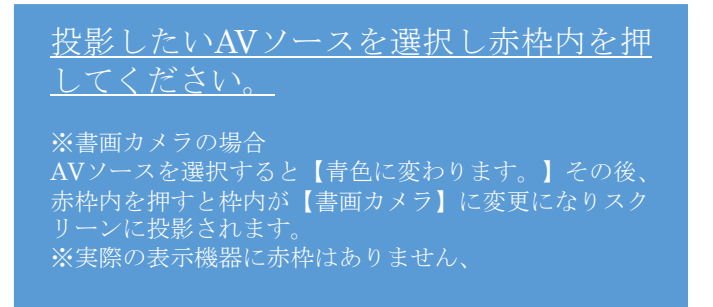

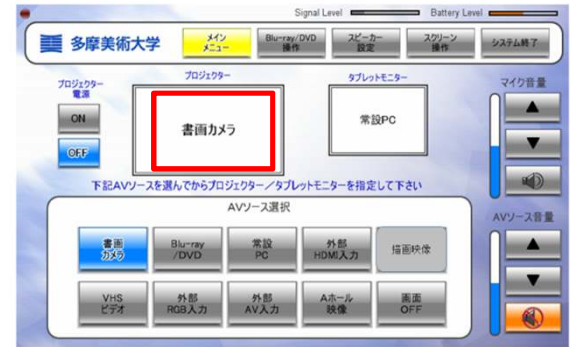

# ④ タブレットモニターに映像を表示させる

#### 投影したいAVソースを選択し赤枠内を 押してください。

※書画カメラの場合 AVソースを選択すると【青色に変わります。】その 後、赤枠内を押すと枠内が【書画カメラ】に変更にな りタブレットモニターに表示されます。 ※実際の表示機器に赤枠はありません。

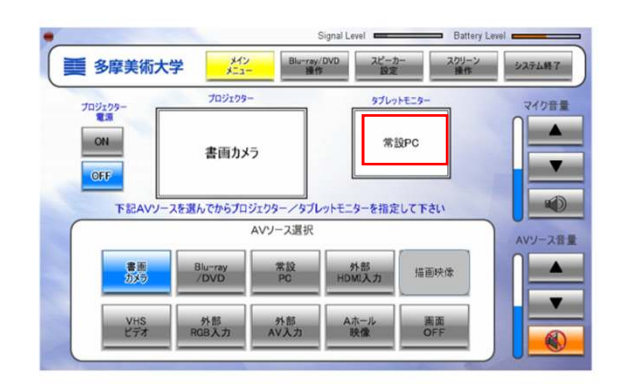

### ★タブレットモニターについて

タブレットモニターは確認用モニターとしてではなく、タブレットモニターに表示された映像に付属のペンで字 を書き込むことも可能です。 書き込んだ映像をプロジェクターで投影する場合は手順③の通りAVソース選択 より【描画映像】を選択しプロジェクターへ投影をしてください。 ※書き込み方法は別紙、取扱い説明書抜粋を参照ください。

### ★ご注意

手順③・④において【常設PC】と【外部HDMI】は同時に選択をできません。 例:常設PCをプロジェクターに投影している時はタブレットモニターへは表示されません。逆も同じになりま すのでご注意ください。

# ⑤ 音量を操作する

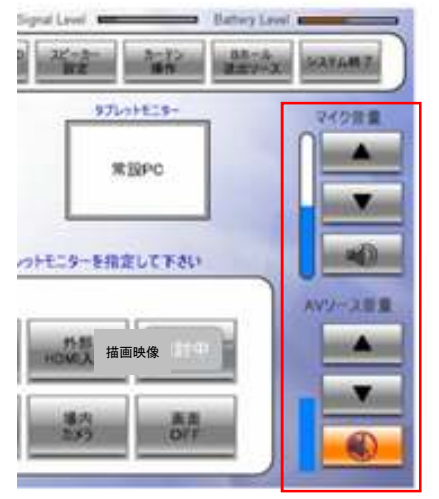

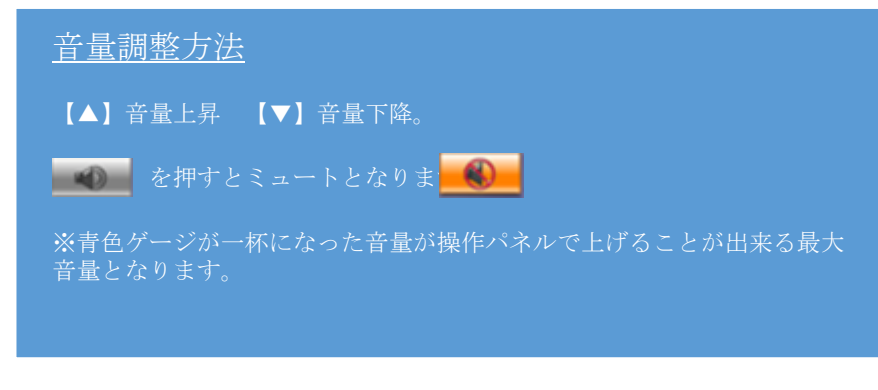

⑥ ブルーレイプレイヤーを操作する

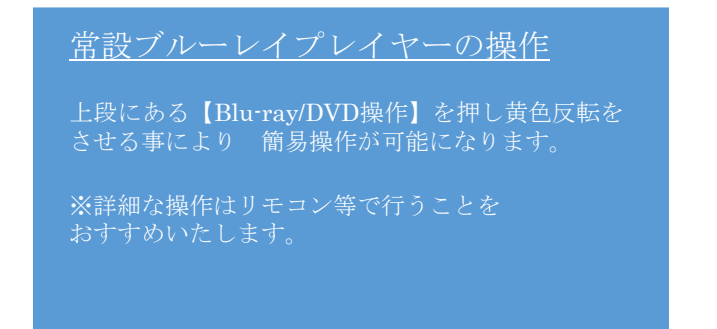

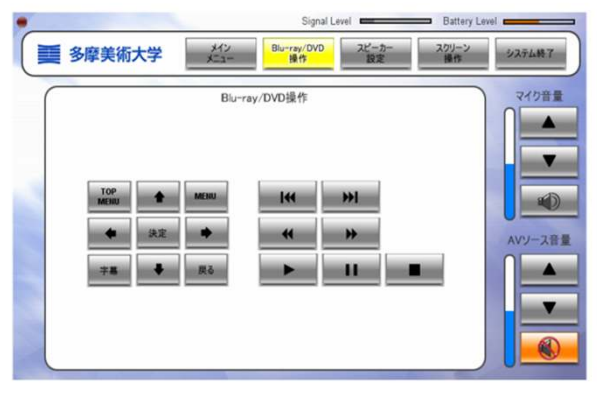

# ⑦ 【スピーカー設定】を変更する

### サラウンド・スピーカーの【ON・OFF】

ONの場合は音源にかかわらず全てのAV用スピーカーか ら音がでます。

OFFの場合は講義室前面にある【L】【R】の二つのス ピーカーより音がでます。再生される音源によってお選

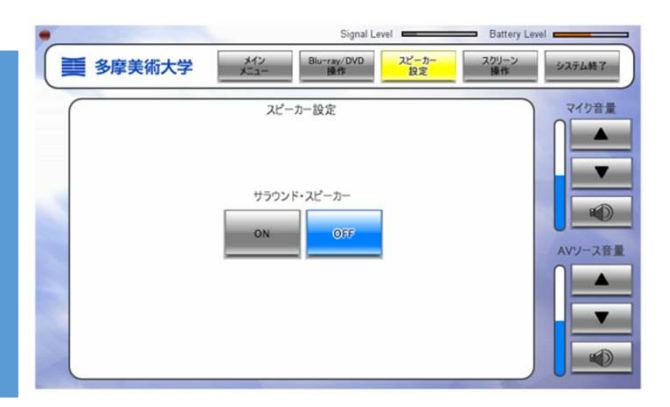

⑧ 【スクリーン操作】を行う

#### スクリーンの操作

個別にスクリーンを操作したい場合に使用

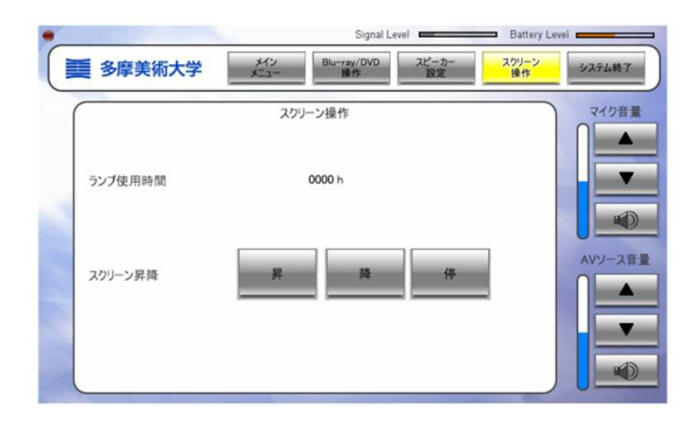

## ⑨ システムを終了する

#### システム終了方法

システムの終了する場合、上段【システム終了】ボタンを 押してください。その後 左のような案内が出ますので終 了の場合は【はい】を押してください。

【はい】を押しますと自動的にプロジェクター電源が落ち、 スクリーンが上がります。

※各機器への(一部は除く)電源供給も無くなる為、ディ スクやテープ・常設パソコンのシャットダウンなどシステ ムを終了する前に操作をお行ってください。

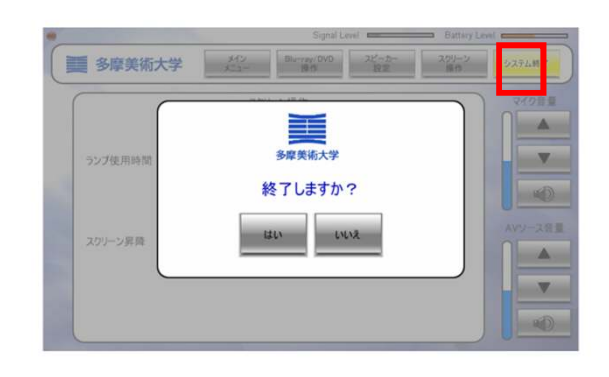

### ●プロジェクターのみ電源をオフにしたい場合

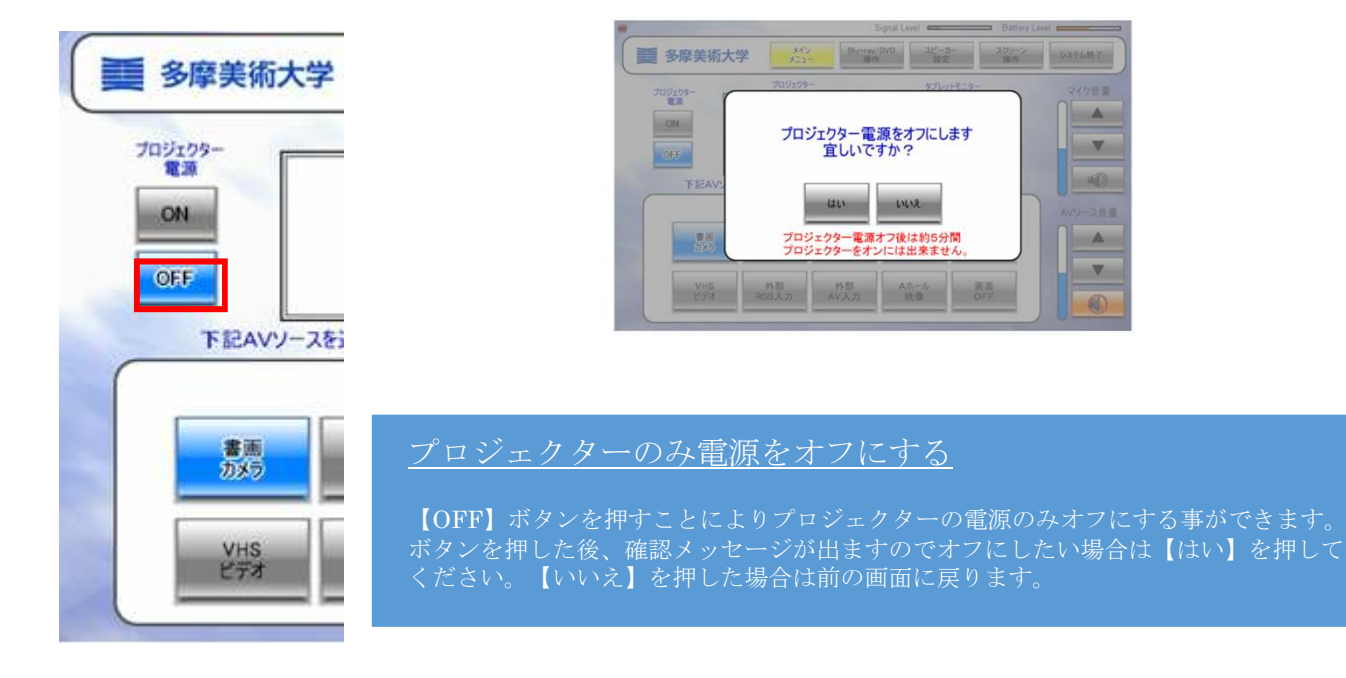